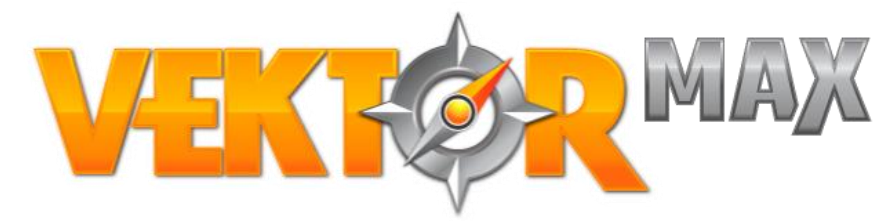

**This guide is divided in the following sections:**

- **1. Understanding the moving map**
- **2. Lightbar LEDs**
- **3. Working with patterns**
- **4. Working with polygons**
- **5. Generating a report**

#### **1 - Understanding the moving map:**

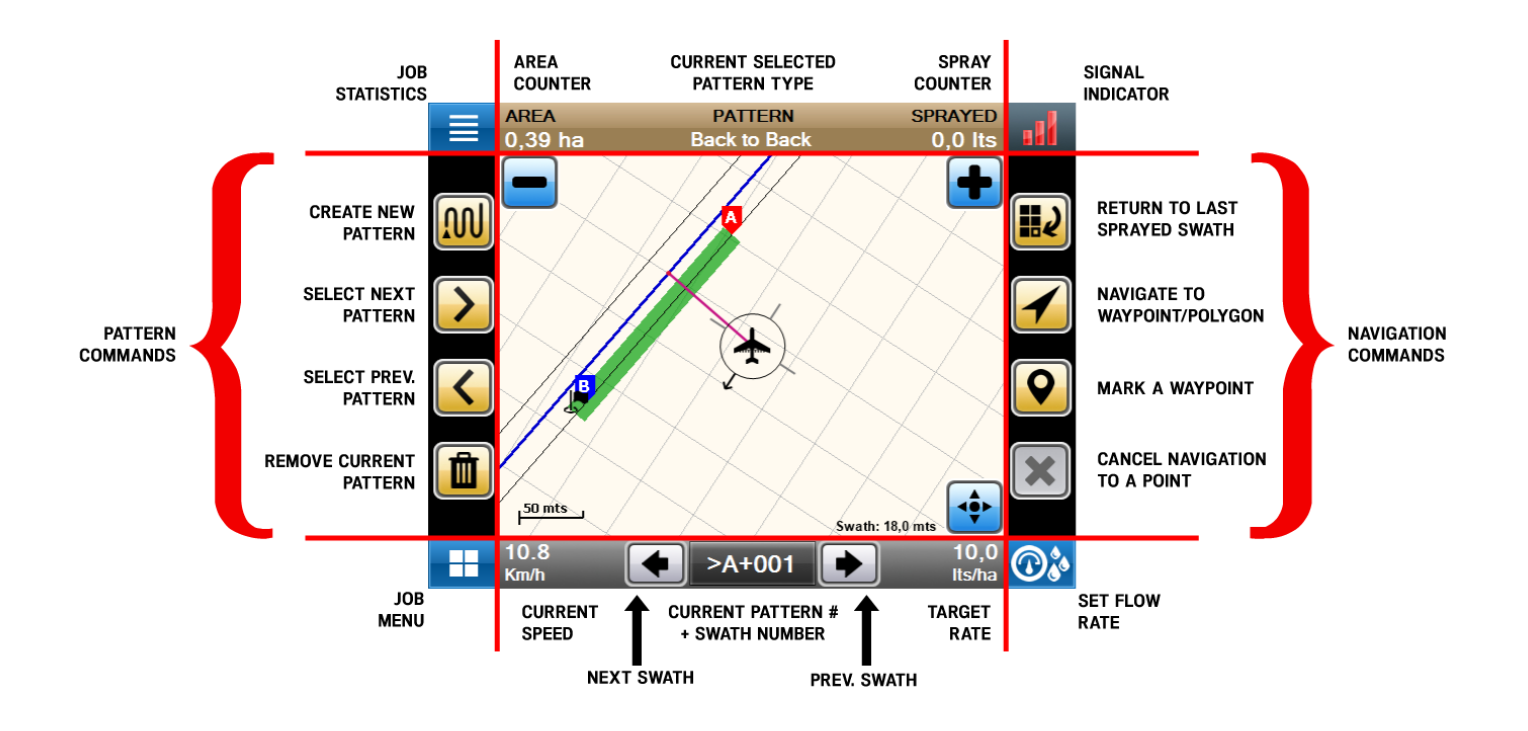

### **2 – Lightbar LEDs:**

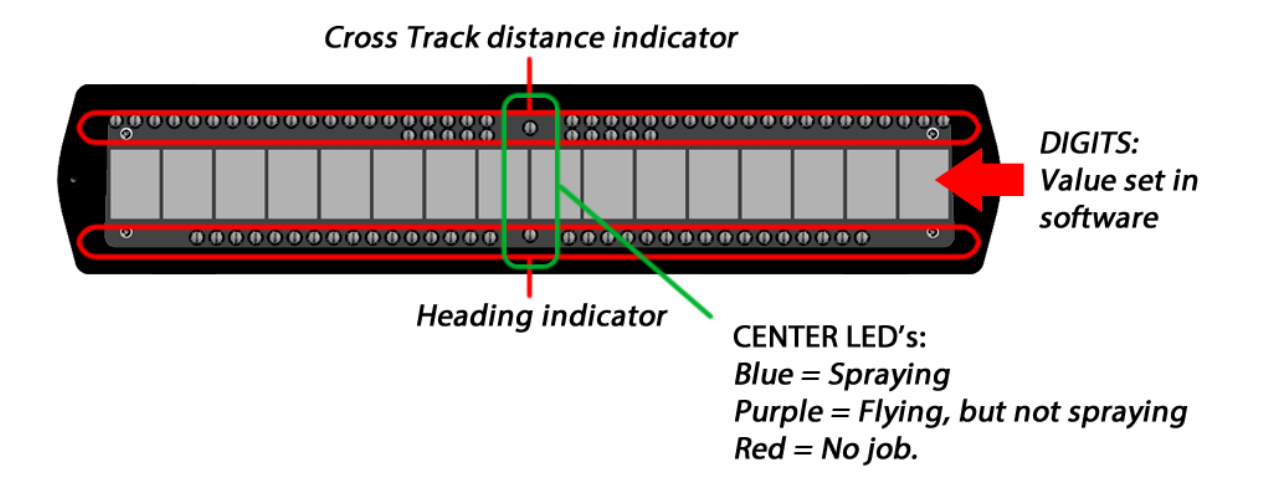

The upper indicator (cross track indicator), will point to the direction where you should go. As distant you are to the swath, as more LED's will lit. The bottom indicator (angle indicator), will point to the direction that the current attitude will make you go to.

In order to correct the distance, and reduce the cross track to zero, you should make the heading point to the direction of cross track indicator. Check the example in the image below:

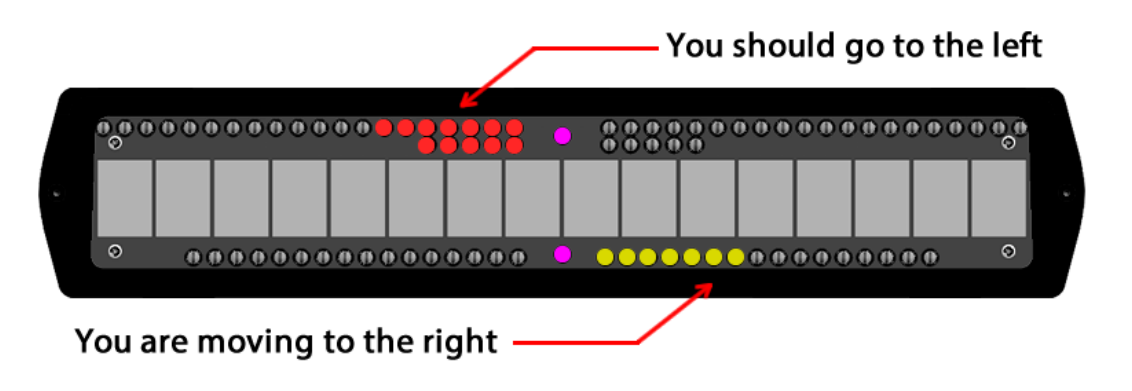

#### **3 – Working with patterns:**

Each job can contain up to 26 different patterns, each one containing its own 'A', 'B' and 'C' points (when needed). Each pattern when created is given one letter, and new letters are given in the alphabetical order until the limit of 26 patterns inside the same job (A-Z).

To create a new pattern at any time, just press the button:

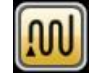

The screen will show the pattern ID before the swath number:

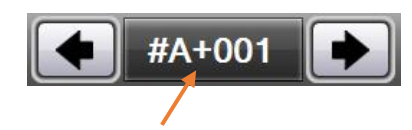

**Selecting the swath by its number**: Press over the button, and you will be able to select a swath by typing its number instead of manually having to advance one by one.

### **4 – Working with polygons:**

**a. Importing a polygon**

Open the "Job Menu" by clicking the button on the bottom left corner.

- 1 Press import to start importing data into the job.
- 2 Select the type of data to import, in this case a "Polygon".
- 3 Press the button to add a new polygon to the list of loaded polygons
- 4 Select the location of the file (USB drive/Downloads folder…)
- 5 Select the file containing the Polygon
- 6 Select the type of the polygon (inclusion/exclusion) and press Ok.

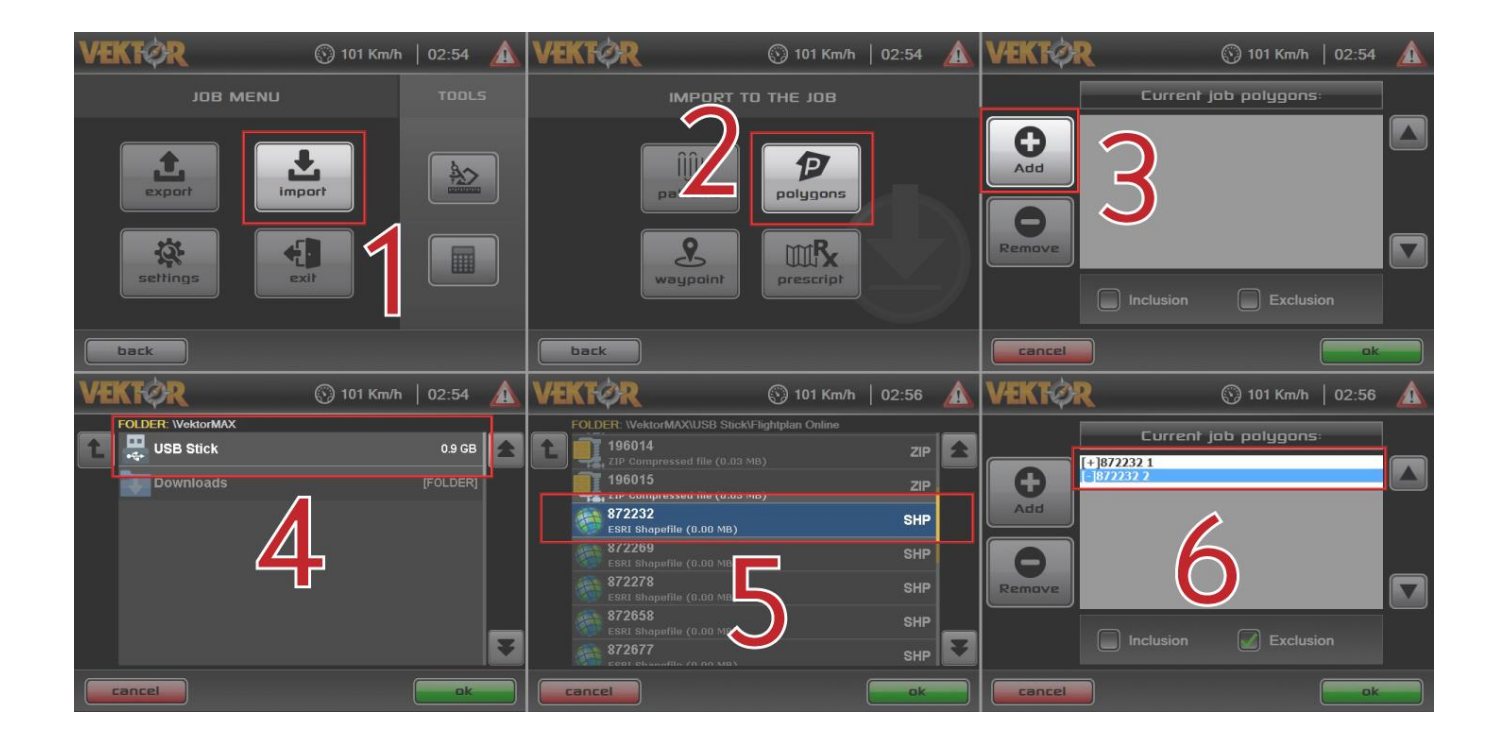

- **4 - Working with polygons:**
	- **b. Creating a pattern for a polygon**

**With the job opened, and the polygon loaded:**

- **1. Switch the map mode to "PAN" to find the polygon**
- **2. Cycle trough the polygons / drag the map to find the polygon**
- **3. Select it pressing over the yellow area**
- **4. Press the button New Pattern**
- **5. Select the pattern type, and set the swath width**
- **6. Choose the angle of the pattern**

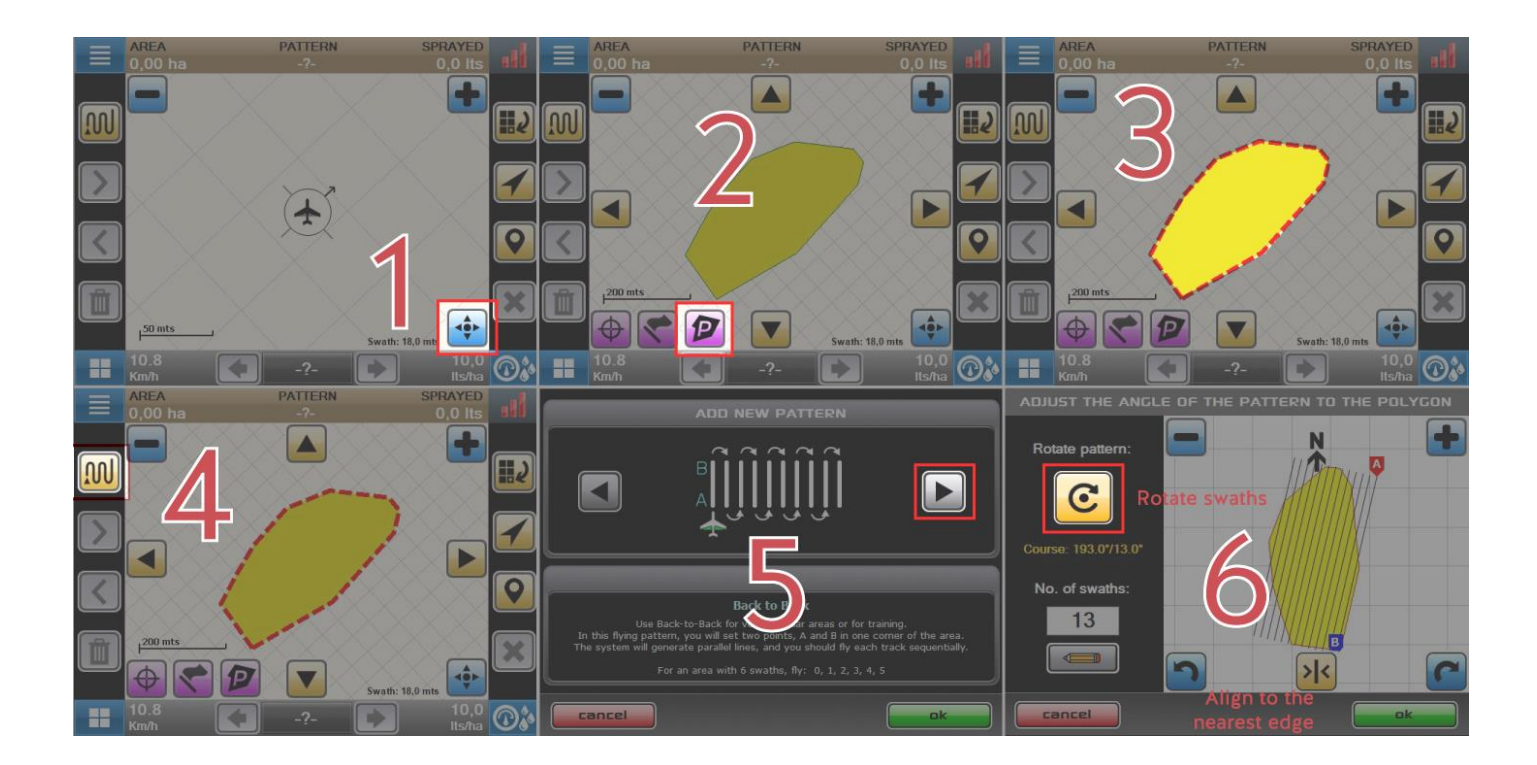

In the picture 6 you can see the screen that will be displayed if you have a polygon selected when creating a new pattern. On that screen you can rotate the patterns using the big yellow button with the circular arrow. You can also Align to the edge with the nearest angle from your current selected angle, by pressing the button >|<

You can also set a different number of swaths than the one calculated for you. Set any different number of swaths by pressing the pencil. Then type the desired value.

Press OK when done, to back to the moving map.

#### **5 – Generating a report:**

At any time, and for any job, you can generate a report. It does not need to be finished.

- 1. On the initial screen, press "Reports".
- 2. Select the desired job on the list
- 3. Press "Open report"
- 4. Press "USB Stick" to save to a USB flash drive
- 5. Then select the format(s) you want to save
- 6. Set the desired overspray amount if you want to minimize gaps between swaths

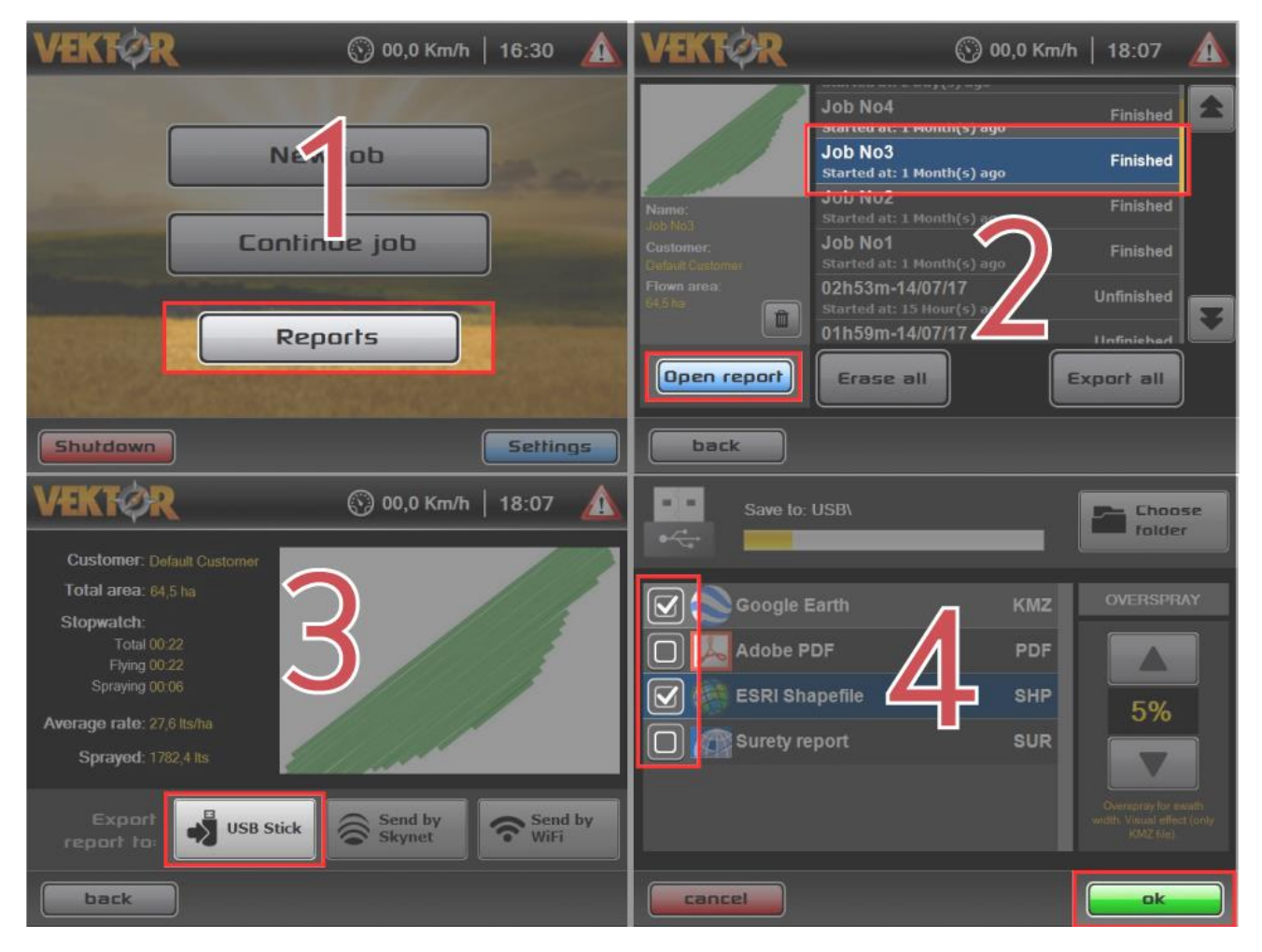

**Report formats:**

- **Google Earth (KMZ)**
	- o **Use this format for a 3D analysis on the computer.**
- **Adobe PDF**
	- o **Use this format for a very detailed look into every swath for quality control.**
- **ESRI Shapefile (Zipped file containing shapefiles)**
	- o **Use this format for data exchange with other softwares, including on-line services like Flight Plan Online.**
- **Surety report**
	- o **Use this for on-line Surety service from AgriData**